**Mader Tschacher Peterson & Co., LLC**

*Certified Public Accountants & Consultants*

# **ProSystem** *fx* **Portal**

# **Client User Guide**

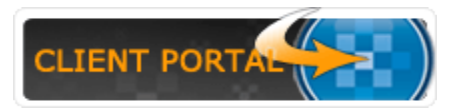

505 South 3<sup>rd</sup> Street, Suite 100 **Phone (307)** 755-1040 Laramie, WY 82070 Fax (307) 742-4944 [www.10-40.com](http://www.10-40.com/) Admin@10-40.com Admin@10-40.com

#### **Welcome**

Welcome to our Client Portal! Before logging in for the first time, please take a few moments to look through this Client User Guide. If you have any questions, please contact us. Our phone number and email are on the front page of this guide.

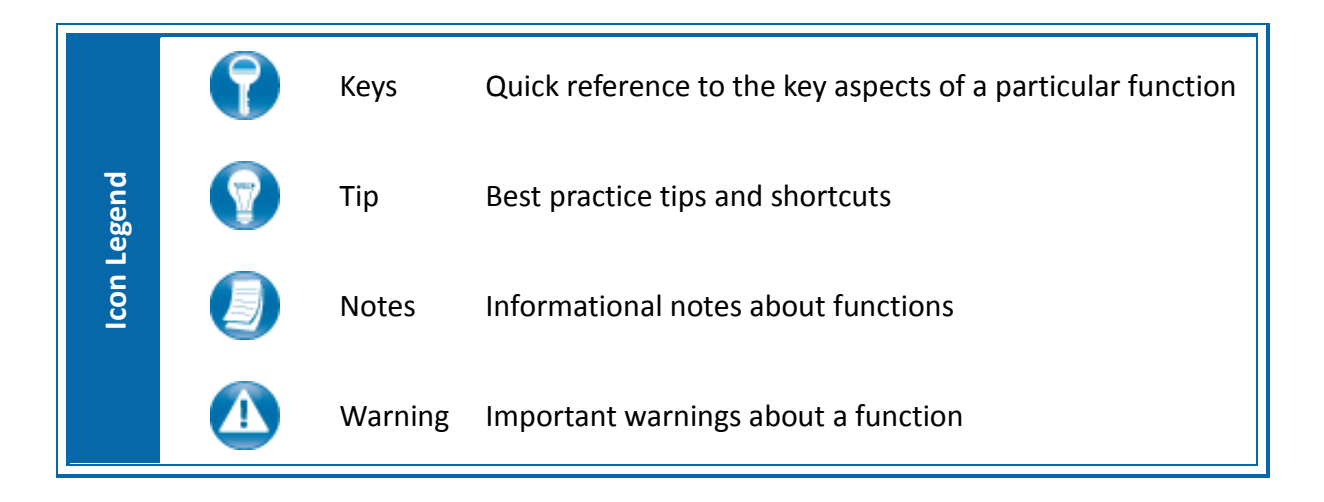

#### **About ProSystem** *fx* **Portal**

Portal is a simple and easy to use Web application that facilitates secure file transfers and continued access between Mader Tschacher Peterson & Co., LLC and our clients. For our clients, Portal is a web-based interface that only requires the installation of Microsoft Silverlight for use.

Your Portal User ID and login information will be provided via email. All documents made available for continued access such as a tax return or financial statement will remain on your portal for a stated period of time in accordance with Mader Tschacher Peterson & Co., LLC's record retention and portal use policies.

#### **System Requirements**

- Portal relies on the Microsoft Silverlight 3 platform and a user may be prompted to install Silverlight  $\bullet$ from Microsoft's website the first time they login. The install is completely safe and typically takes less than a minute and just a few clicks.
- Portal will support all browsers on PC and Mac that are compatible with Microsoft Silverlight 3.
- A complete list of browsers and operating systems that support Silverlight 3 can be found at <http://www.microsoft.com/silverlight/get-started/install/default.aspx>
- Mac computers with Intel processors are able to access Portal.
- If you are a Mac user, browse to the link below to verify your computer's processor type. <http://support.apple.com/kb/HT1531>

# *Internet Explorer*

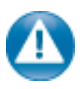

Portal can be used with Internet Explorer version 7 or higher. Although not required for the use of ProSystem *fx* Portal, changing the following settings may allow for even easier use:

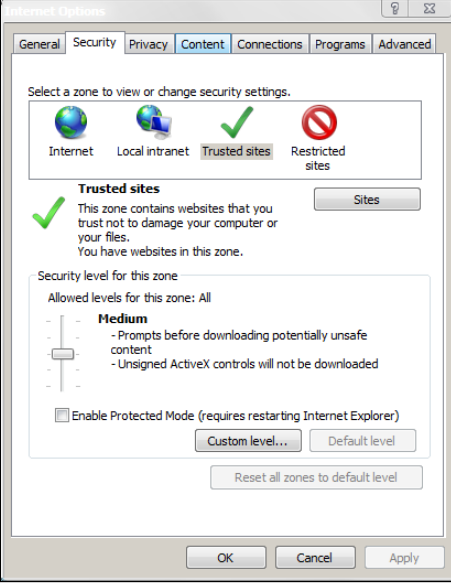

#### **Internet Options**

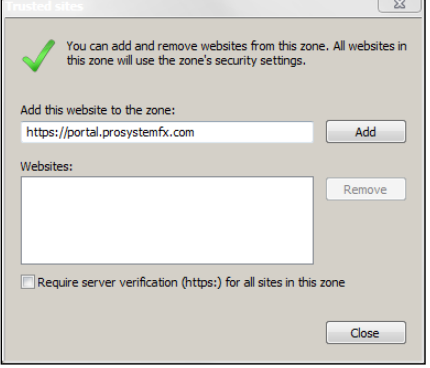

#### **Trusted Sites**

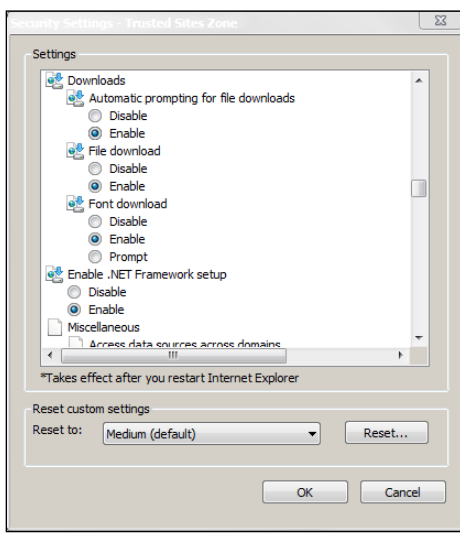

**Custom Level**

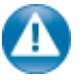

#### **Internet Explorer Settings**

- 1. Open Internet Explorer and browse to <https://portal.prosystemfx.com/portal>
- 2. In Internet Explorer: select **Tools, Internet Options**, click on the **Security** tab, click **Trusted Sites**, and then click on the **Sites** button.

3. Click **Add** to move the Portal URL to the Trusted sites zone, then click close.

- 4. Click **Custom level**.
- 5. Click **Enable** for Automatic prompting for file downloads.
- 6. Click **Enable** for File Download.
- 6. Click **OK** to save the changes.

# *Portal Login*

Launch your Web browser and browse to <https://portal.prosystemfx.com/portal>

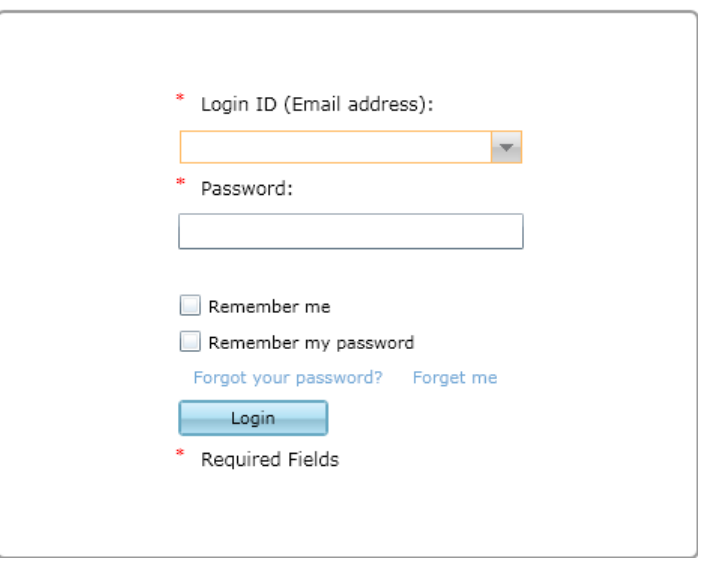

**Portal Login**

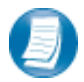

#### **Login Tips**

- Refer to the emails received from the firm for login information.
- The Login ID (email address) is not case sensitive; the temporary password provided via email is case sensitive.
- For security reasons, you are required to change your password upon logging in for the first time.
- Your new password may be from 8 to 32 characters, must contain at least one alpha character, one numeric character, one special character (e.g. !, @, #, etc.) and is case sensitive.
- Your password may be reset at anytime by clicking "Forgot your password?"

### *Download files from Portal*

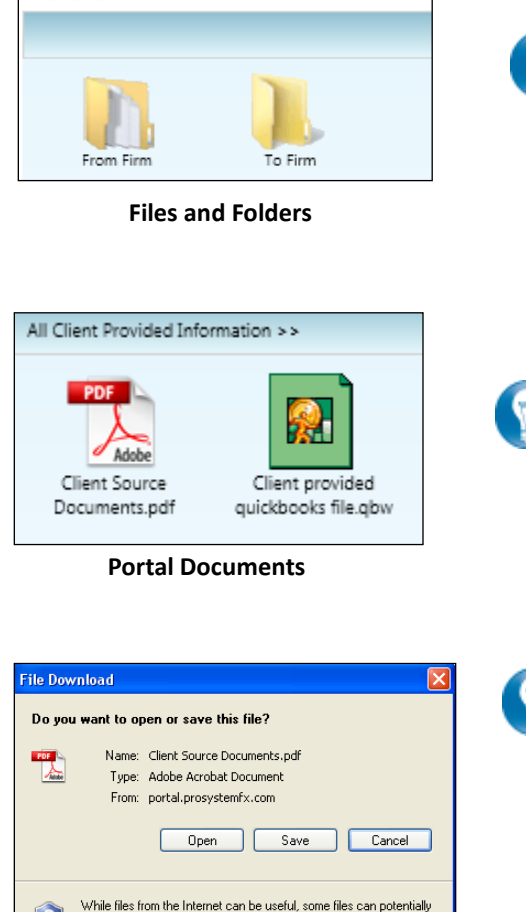

**Files and Folders** 

Folders are used to organize files on the portal. Simply double-click on a folder to view your files.

A simple way to view or save a file is to double-click on the file name. Double-clicking on a file will display the **File Download Box**, displayed below.

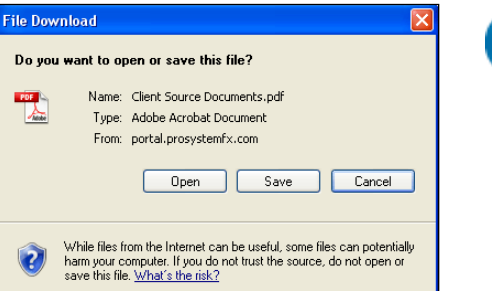

#### **File Download Box**

Click **Open** to view the file or **Save** to download/save a copy to your computer or network. When a file is downloaded, a copy is created and does not delete or affect the file on your portal. If the file download screen does not display due to your browser's security settings, a small window will appear in the lower right portion of the screen allowing you to access the file.

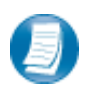

The File Download example displayed above refers to Internet Explorer. Other Web browsers may respond differently when you double-click on a file name, however, this will not affect your ability to access the file.

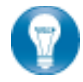

It is recommended to download (save) a copy of your deliverable items from Portal, as most files will not remain there indefinitely. The firm can provide more detail regarding how long files will be accessible via Portal.

# *Add Files to Portal*

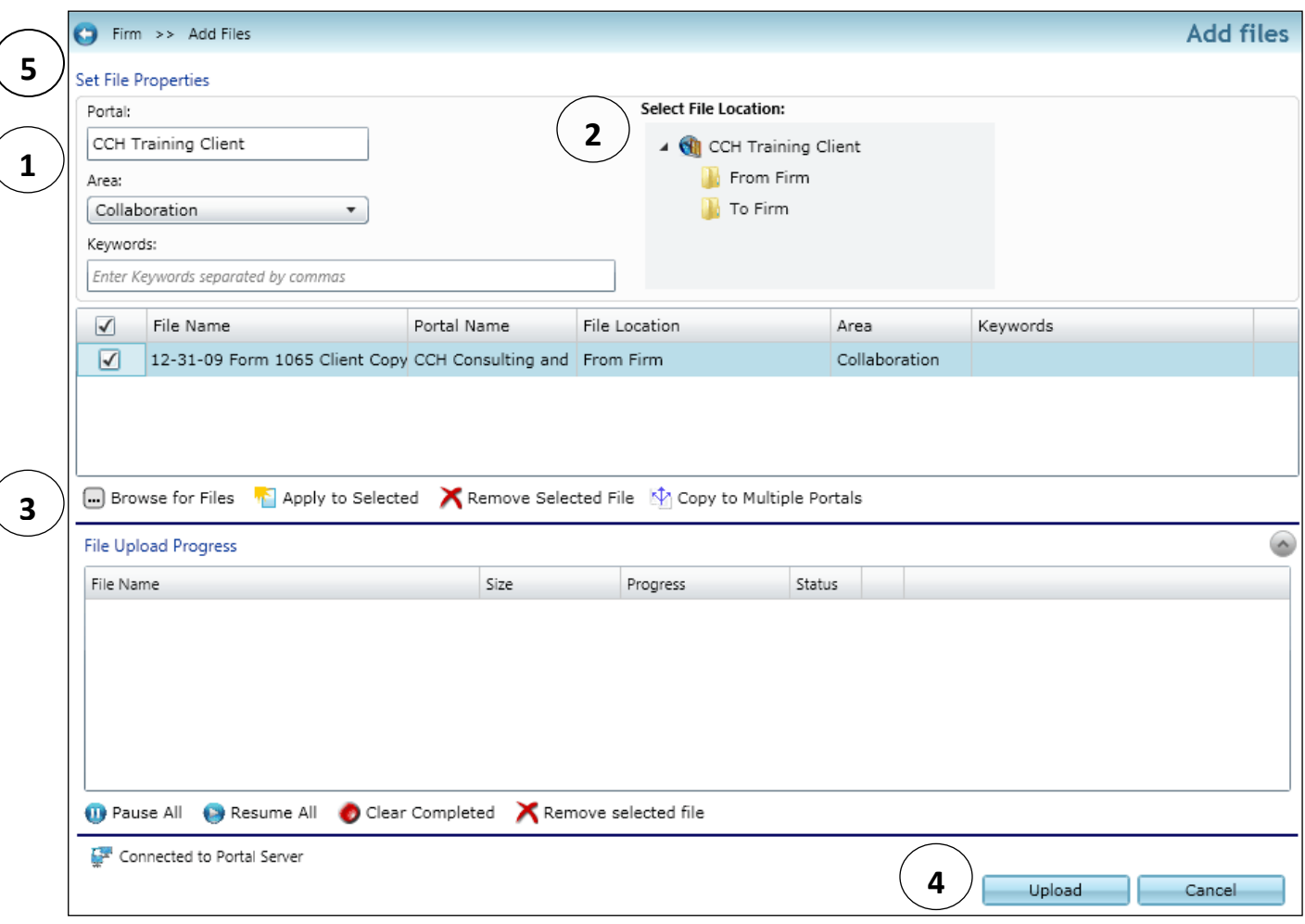

**Add Files**

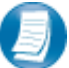

**Steps to Add Files to Portal**

On the Portal Home page; click  $\overline{C}$  Add Files to display the Add Files screen, (above).

- 1. Select a portal (only for those users that have access to multiple portals)
- 2. Set the file location (destination folder within the Portal)
- 3. Click "**Browse for files**" and select file(s) via Windows Explorer
- 4. Click "**Upload**" to add the file(s) to Portal
- 5. Click "**Back**" to return to the User Homepage

# *The Right Click Menu*

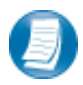

Right-click on any file to view the Menu for the file. The Right Click Menu contains options for modifying and working with files.

#### **Right Click Menu Key Features**

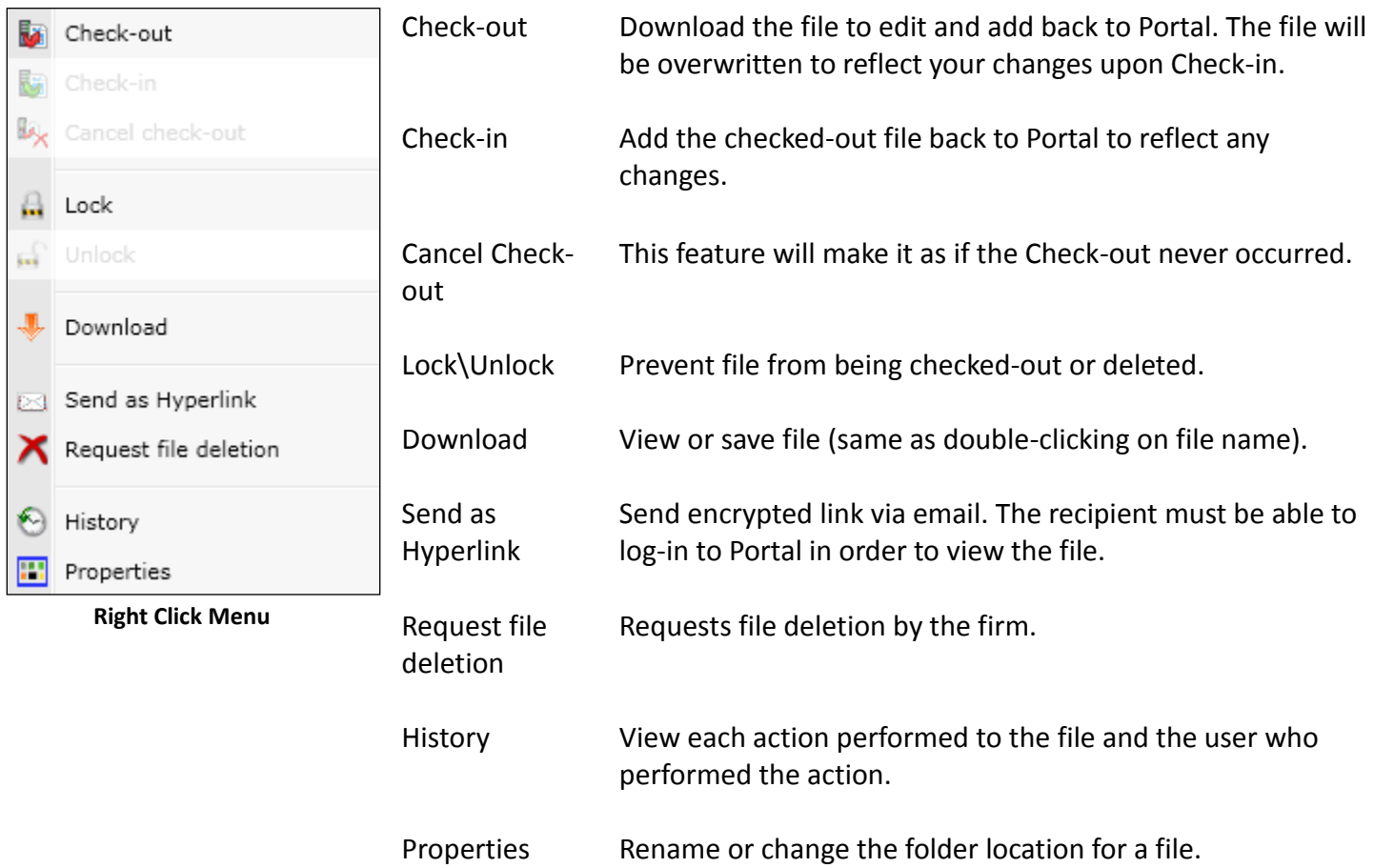